## Quick Reference Guide to Vernier's Graphical Analysis

| Operation:                                        | How to do it:                                                                                                    |
|---------------------------------------------------|----------------------------------------------------------------------------------------------------|
| Create a new data set                             | Select the new DATA SET option from the DATA menu.                                                                                     |
|                                                   | 1. Select the object by clicking on it.                                                                                                |
| Resize an object                                  | 2. Drag on one of the corners to resize.                                                                                               |
|                                                   | Choose DELETE DATA SET or DELETE COLUMN from the DATA                                                                                  |
|                                                   | menu. Choose a column or date set from the list, and click OK.                                                                         |
| Delete a column or data set                       | If the column chosen is a calculated or manual column, the remaining columns will be unchanged.                                        |
| Delete a column of data set                       | You can re-order your data based on any column. Select SORT DATA                                                                       |
|                                                   | dialog from the DATA menu where you can choose the column and                                                                          |
| Sort the data                                     | whether the data are sorted in ascending or descending order.                                                                          |
|                                                   | If you want to automatically populate a column with generated numeric                                                                  |
|                                                   | values or special labels (such as months or data set names), select NEW                                                                |
|                                                   | MANUAL COLUMN from the DATA menu. Check the GENERATE                                                                                   |
|                                                   | COLUMN box in the COLUMN DEFINITION table.                                                                                             |
| Comments 1-4-                                     | You can then scroll the list of the values or labels you want.                                                                         |
| Generate data Interpolate or extrapolate from the | Click OK, and the new column will be added to your current data set.  Perform a curve fit, then choose INTERPOLATE from the ANALYZE    |
| regression line or fitted curve of the            | menu.                                                                                                    |
| data.                                             | menu.                                                                                                    |
|                                                   | Tivil                                                                                                    |
| Have all data to appear on the graph              | Click on the AUTOSCALE button.                                                                                                    |
| at once.                                          | CHER OII the AO TOSCALL button.                                                                                                    |
|                                                   |                                                                                                    |
| Zoom In, Zoom Out                                 | Click on the + to zoom in; click on the – to zoom out.                                                                                 |
|                                                   | Click on the EVAMINE button; mayo cursor coross graph                                                                                  |
| Examine values of data points.                    | Click on the EXAMINE button; move cursor across graph.                                                                                 |
|                                                   | <u>✓</u>                                                                                                    |
| Find the slope at a particular point.             | Click on the SLOPE button; move cursor across graph.                                                                                   |
|                                                   | Colord manage of data at any discharge CTATICTICS to them                                                                              |
| Determine statistics of data set.                 | Select range of data, then click on STATISTICS button.                                                                                 |
|                                                   |                                                                                                    |
| Determine the area under a curve.                 | Select range of data, then click on the INTEGRATE button.                                                                              |
| Determine the area under a curve.                 | Select lange of auta, then eller on the H112 of the Select.                                                                            |
| B C 1: C C 1.                                     | Salast all or part of data, then aliak on the LINEAD FIT button                                                                        |
| Perform a linear fit for data.                    | Select all of part of data, then click on the Linear FIT button.                                                                       |
|                                                   | Solvet all as part of data, then aliak as the CUDVE FIT button                                                                         |
| Perform a curve fit for data.                     | Select all or part of data, then click on the CURVE FIT button.                                                                        |
| Plat to a pate of data of                         | Enter Cont. Lete. and (c. a.). Click on DATA NEW DATA CET. E.                                                                          |
| Plot two sets of data on the same                 | Enter first data set (x, y). Click on DATA:NEW DATA SET. Enter second data set (x, y). Click on OPTIONS:GRAPH OPTIONS (or double click |
| graph.                                            | on the graph). Click on AXES OPTIONS. Under Y-Axis Columns, click on                                                                   |
|                                                   | Y under Data Set 2.                                                                                                    |
|                                                   |                                                                                                    |
| Regression analysis on two data sets              | Under ANALYZE:CURVE FIT a window will appear asking if you                                                                             |
| appearing in the same graph window.               | want to do a curve fit on Data Set 1, Data Set 2, or both. Click the check                                                             |
|                                                   | boxes according to your desire.                                                                                                    |
|                                                   | boxes according to your desire.                                                                                                    |

Produce one graph with one independent variable X, and two or more dependent variables Y and Z.

Create appropriate data columns and a graph of X vs. Y will automatically appear. To include Z on the graph, click on the graph's Y variable and a selection window will appear. Click on Z to add it to the variables plotted. Close the variable selection window and the new graph will appear. See the example graph below.

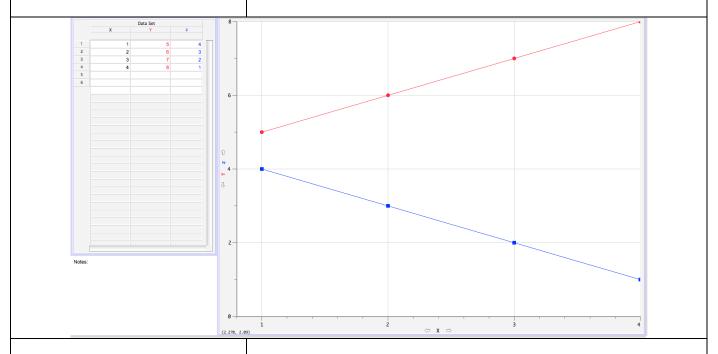

Produce two separate graphs on same page with variables (X, Y) and (R, S).

Create appropriate data columns and a graph of X vs. Y will automatically appear. To add the second graph, click on INSERT:GRAPH and a new graph appears; select the independent and/or dependent axis as necessary selecting R or S appropriately. Click on PAGE:AUTO ARRANGE and the two graphs will then be appropriately resized to fit the page.

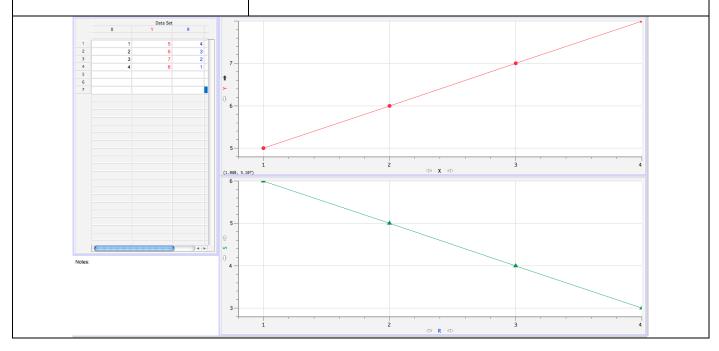